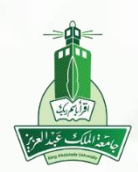

# دليل الطالب نظام إدارة التعلم الالكتروني

## «المحاضرات المسجلة في الفصول الافتراضية ألترا »

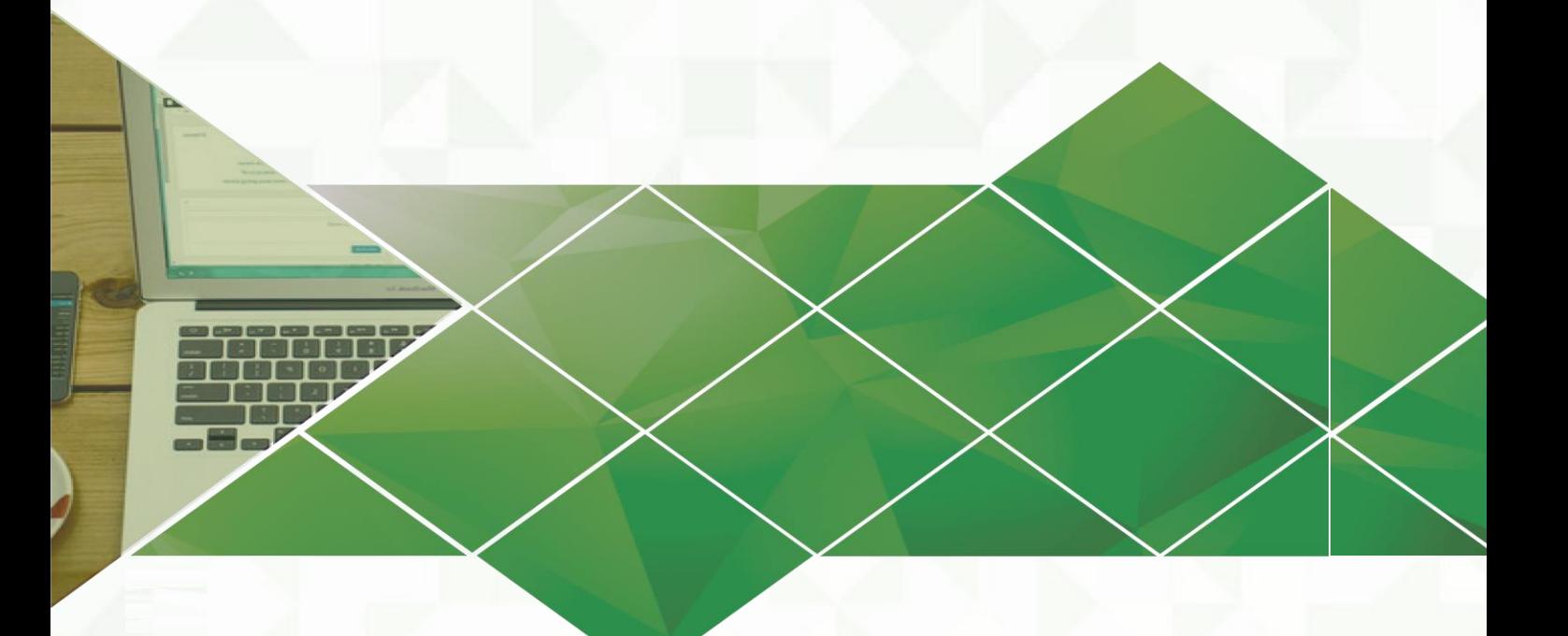

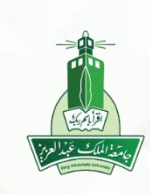

عمادة التعلم االلكتروني والتعليم عن بعد جامعة امللك عبدالعزيز

### **من أدوات المقرر الدراسي أضغط على الفصول االفتراضية الترا.**

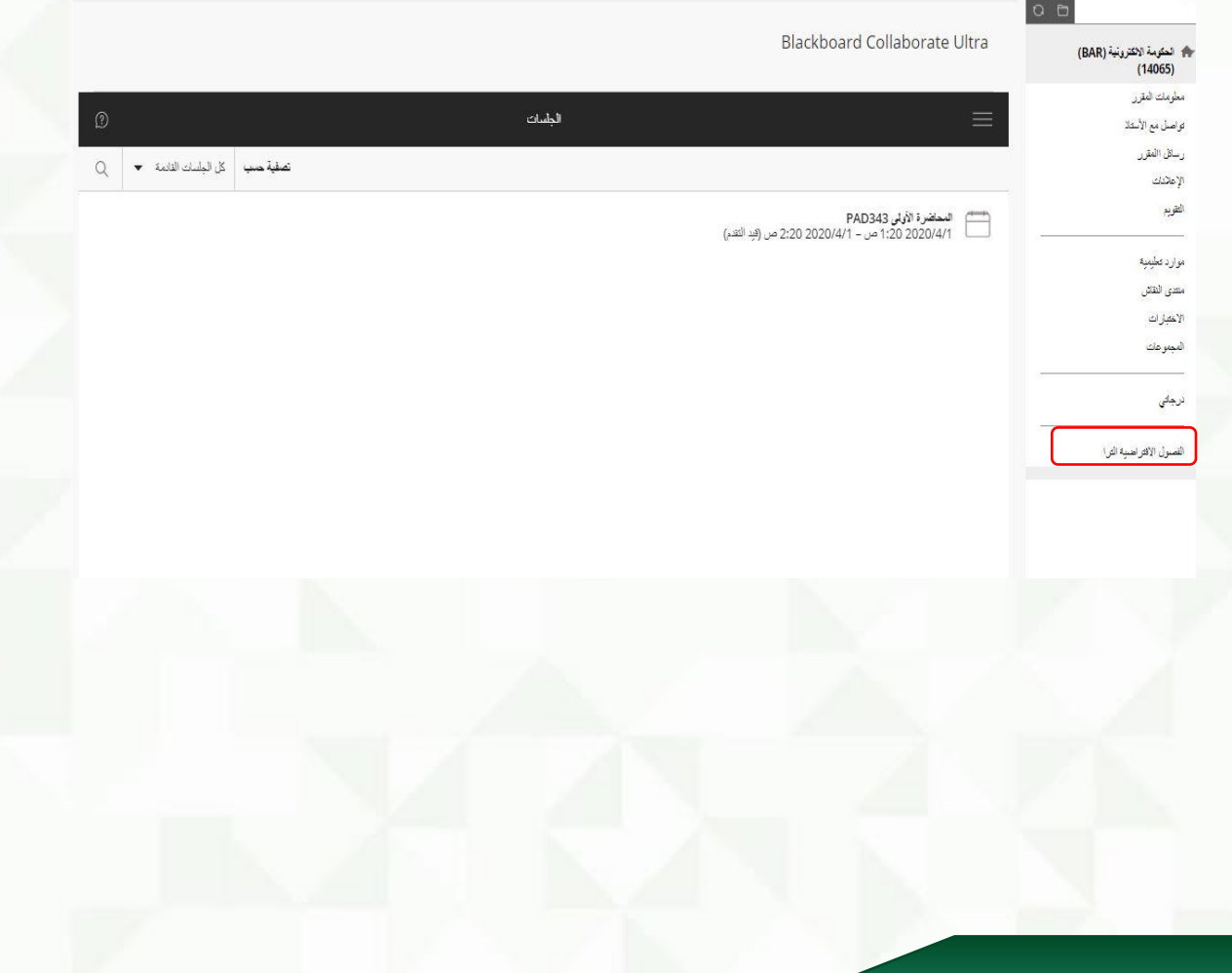

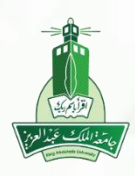

عمادة التعلم االلكتروني والتعليم عن بعد جامعة امللك عبدالعزيز

### **قم بالضغط على القائمة )1( ومن ثم اختيار التسجيالت.**

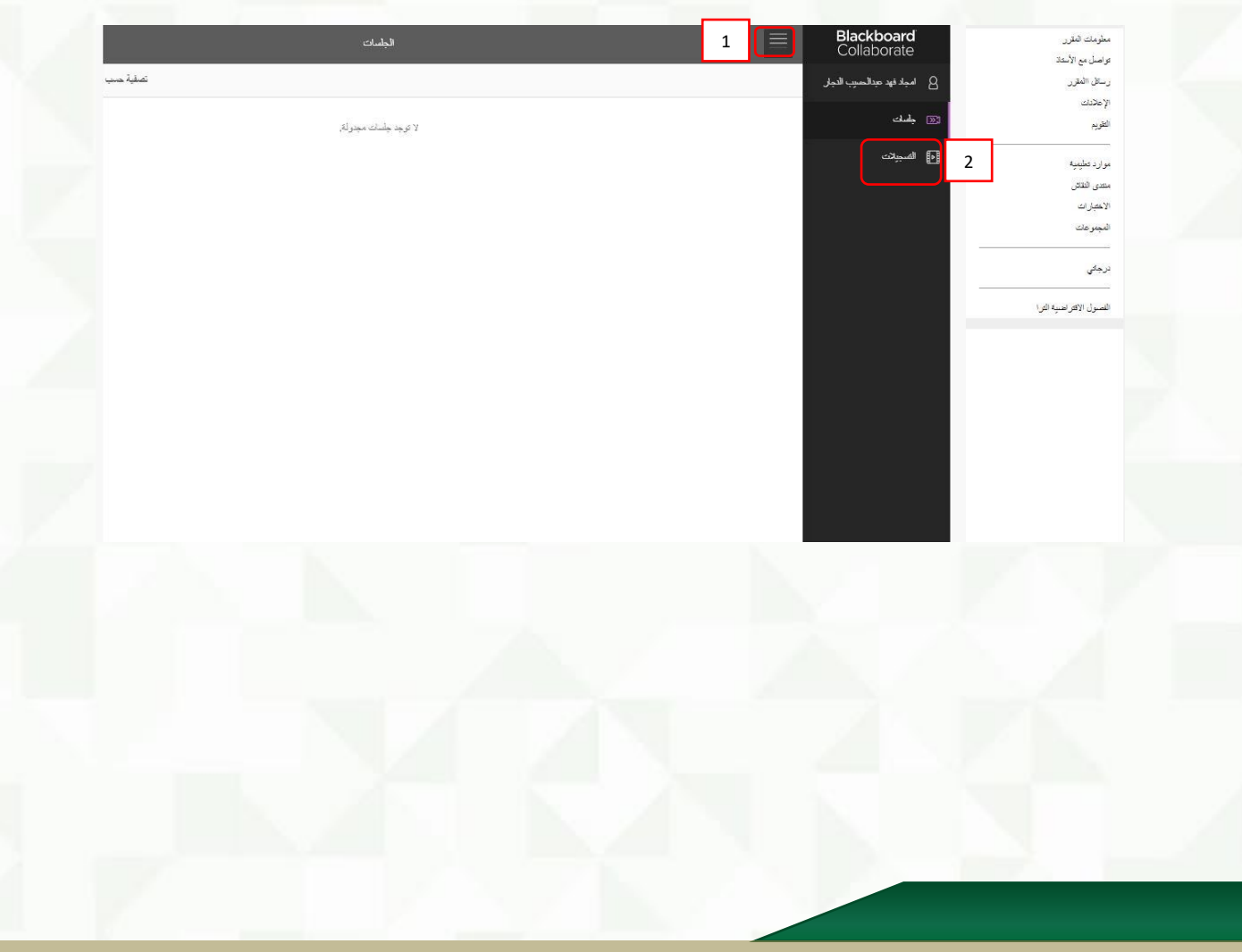

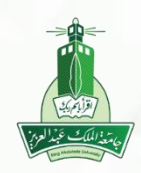

عمادة التعلم االلكتروني والتعليم عن بعد جامعة امللك عبدالعزيز

#### **ستظهر للطالب جميع المحاضرات التي تم تسجيلها متضمنة )عنوان**  الجلسة / التاريخ).

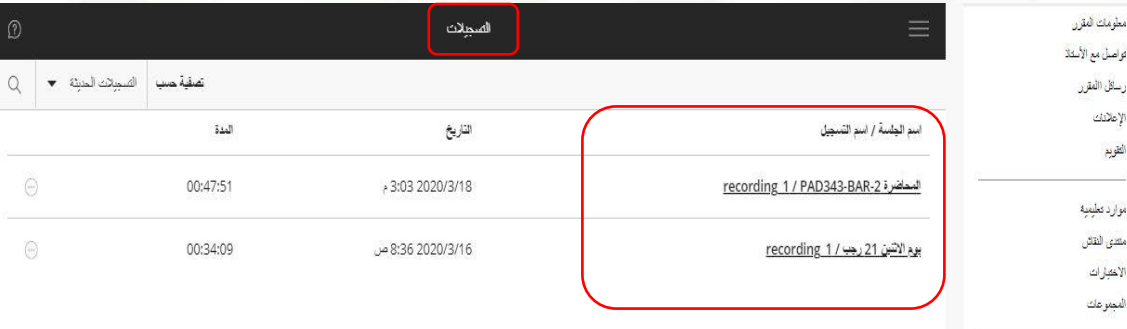

لرجاني

الفصول الافتراهية الترا

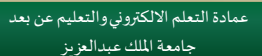

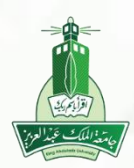

#### **يقوم الطالب بالضغط على المحاضرة المراد سماعها، ستظهر رسالة المشاهدة اآلن.**

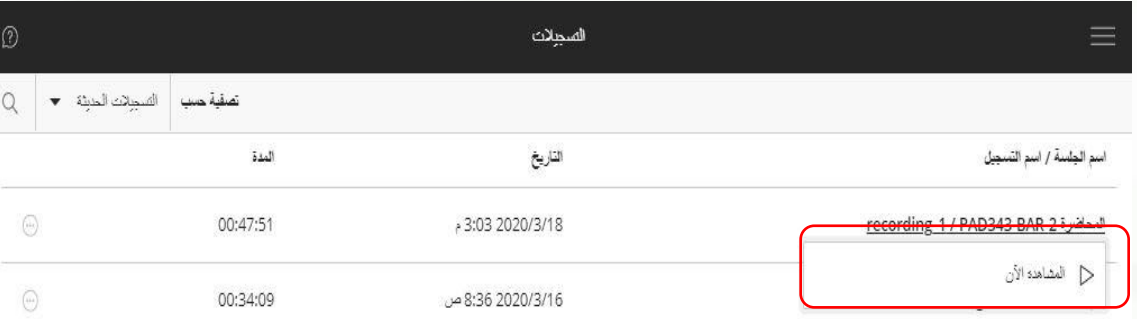

### <mark>الفصول الافتراضية الترا</mark>

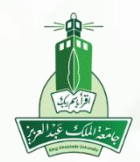

#### **ستظهر المحاضرة المسجلة في نافذة جديدة كما هو موضح.**

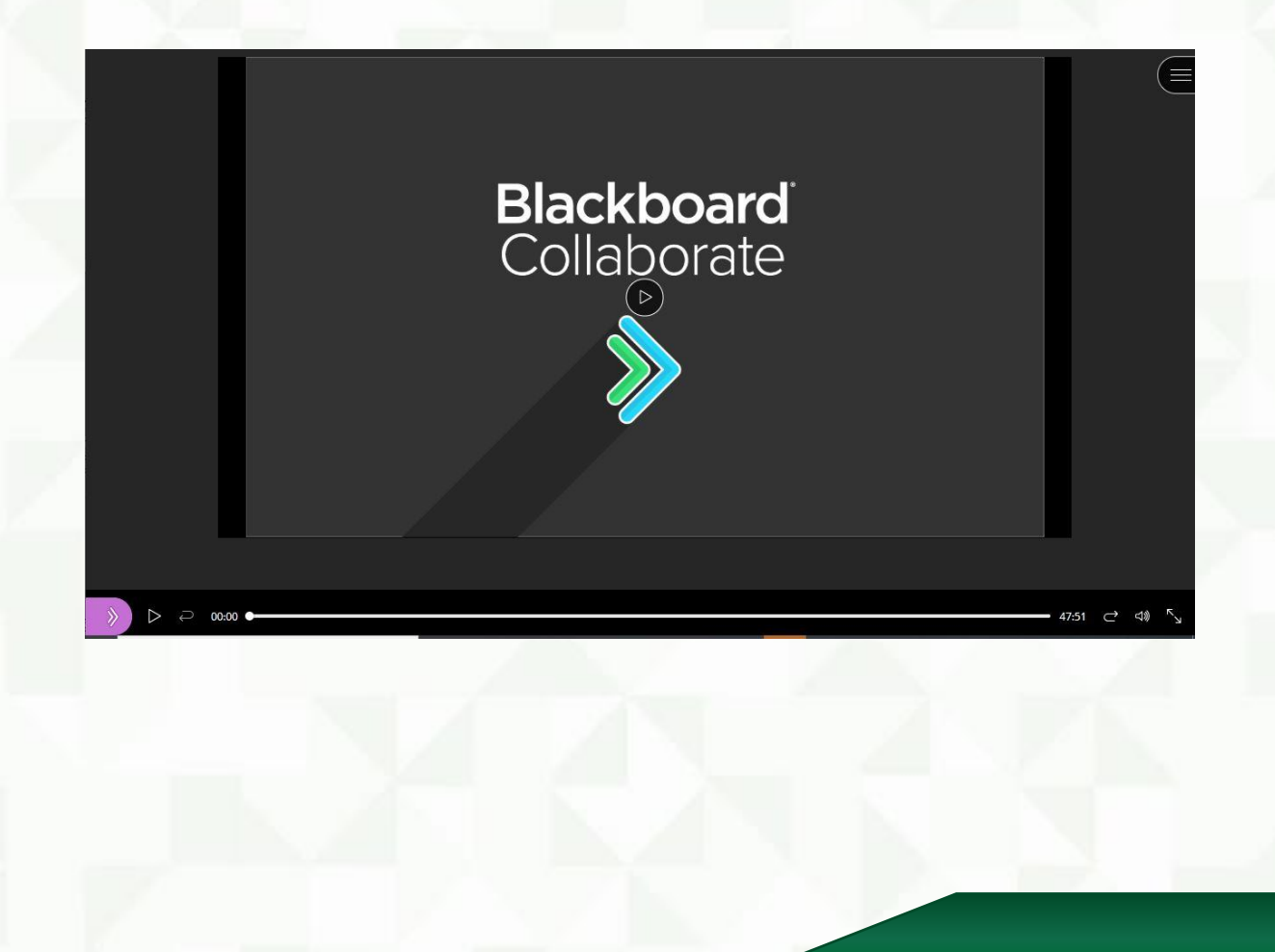